## 求職者向け求人票の印刷方法

- 1 事業所マイページへログインする。
- 2 表示された画面の【求人票一覧】内の「有効」な求人の「件数」を選択する。

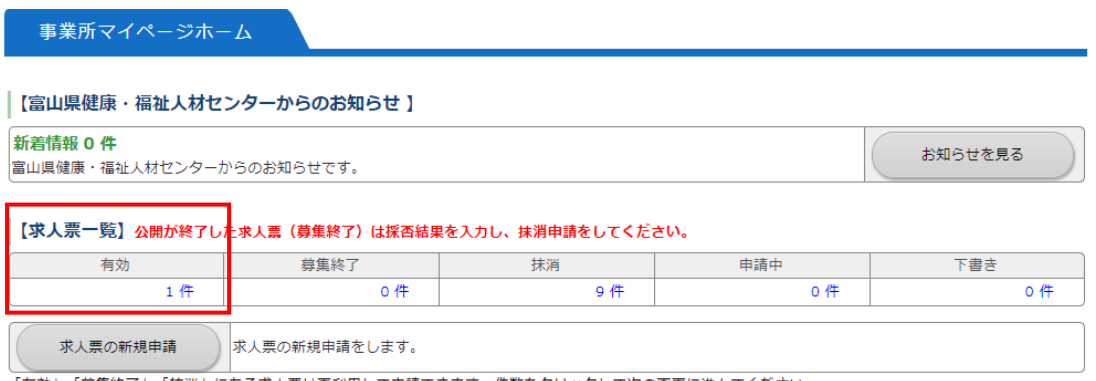

「有効」「募集終了」「抹消」にある求人票は再利用して申請できます。件数をクリックして次の画面に進んでください。

3 表示された有効な求人票の一覧から、印刷する求人票の「求人票番号」を選択する。

## 【求人票一覧】

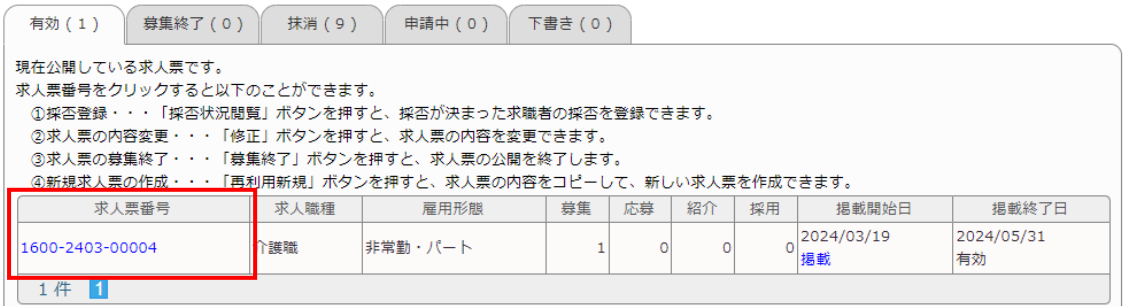

4 表示された求人票詳細画面の右側にある「求人票(求職者用)PDF ダウンロード」 ボタンを押す。

求人票の詳細を見る

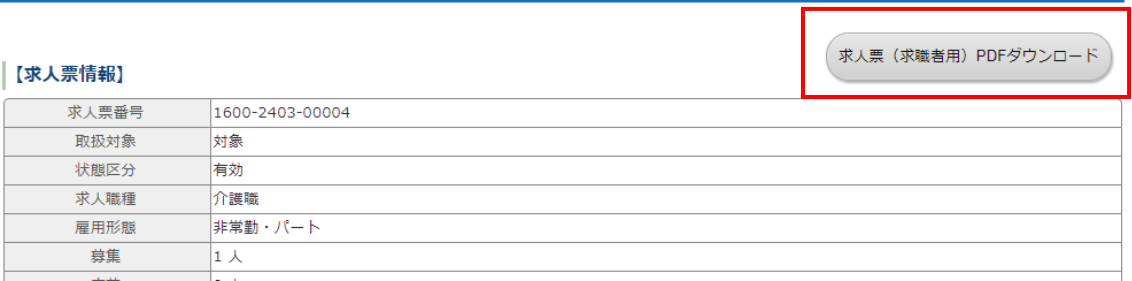

5 ダウンロードした求人票を適当数印刷してご持参ください。

※フェア当日に貴法人のブースへ訪れた求職者へお渡しいただく分です。